## 高中部小老師設定及敘獎 SOP

## 一、 設定小老師

1. 登入「校務行政系統」→「教師線上」→「06 班級管理」→「小老師敘 獎作業(教師)」→點選「開課班級」後,則會於下方出現該班學生名 單。

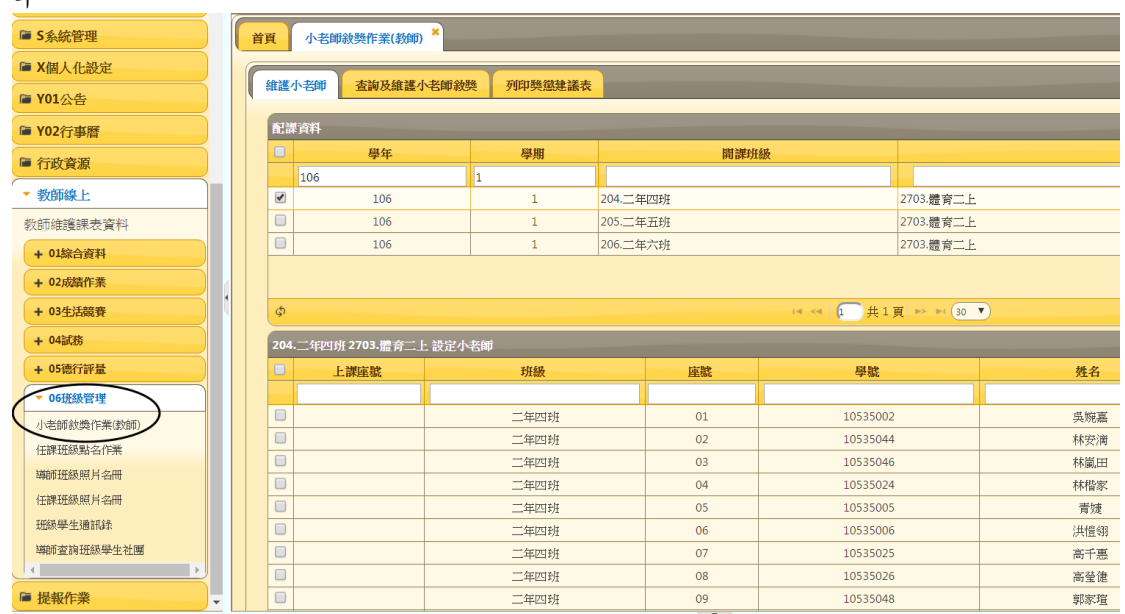

2. 於該班學生名單中,點選學生,按左下角圖示,則會出現設定小老師的 編輯視窗。

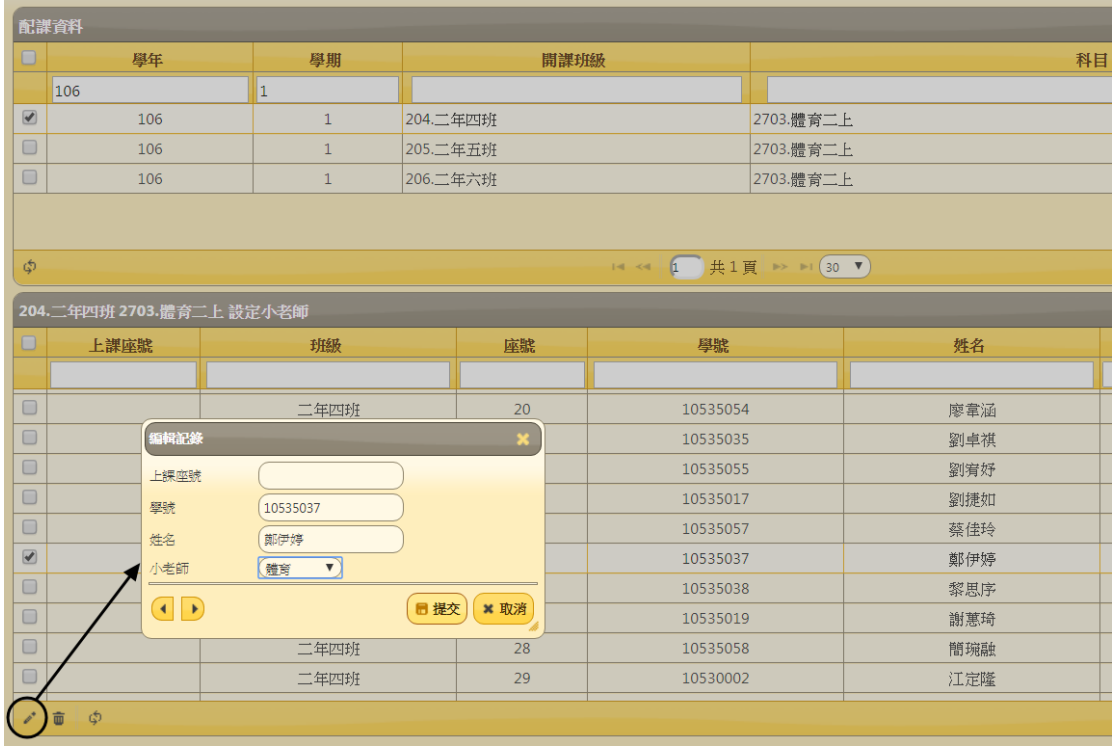

3. 設定完成後,圖示如下。

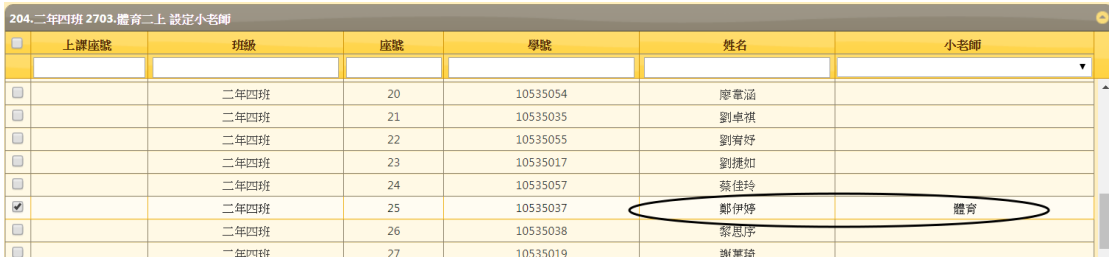

## 二、 小老師敘獎

- 1. 點選「查詢及維護小老師敘獎」→輸入「學年期」後則會帶出小老師名 單。
- 2. 輸入「獎懲日期」,如圖示。
- 3. 輸入「獎懲事項」,如圖示。(輸入代碼 1174)
- 4. 輸入「表現情形代碼」,詳「敘獎操作說明第3點」
- 5. 輸入獎勵次數,如圖示。

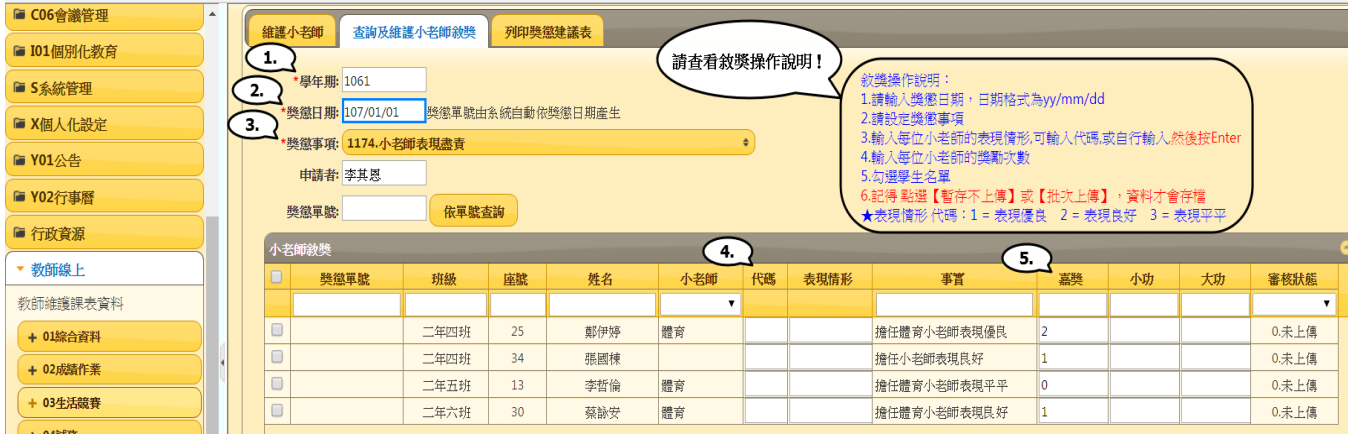

- 6. 輸入完成後,點選資料。
- 7. 按左下角「批次上傳」後,跳出「確認」視窗,按「確定」。

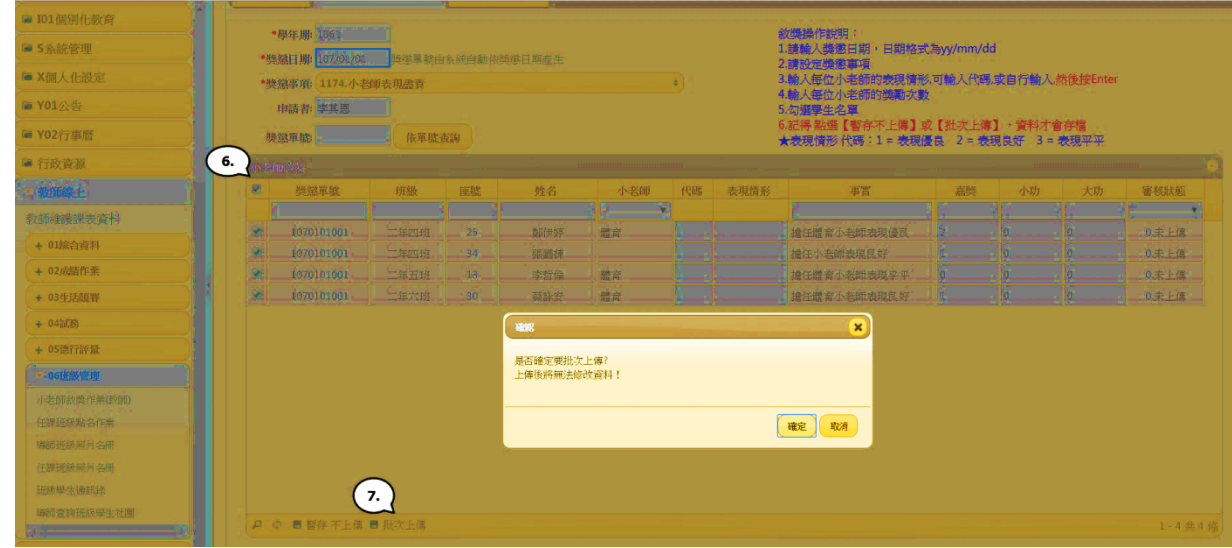

8. 上傳成功後,「審核狀態」會呈現「1.待審核」,表示資料已順利上傳 至生輔組長,後續由生輔組進行敘獎審核作業。

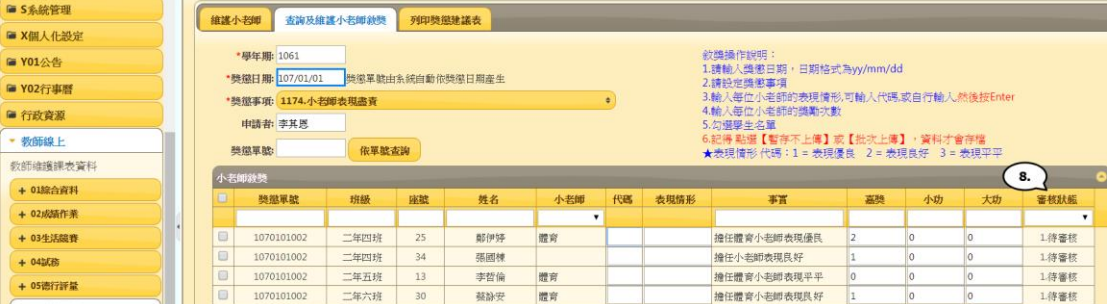